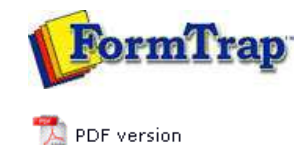

## **Testing & Viewing**

- Load a Data File
- P Preview the Form
- $\triangleright$  Save the Output File

## **FTDesign Manual V7.5**

Theory & Decisions | Tools & Options | Printline or Records mode Design & Objects | Masking & Font Change | Projects | **Testing & Viewing** Repaginator | FTSplitDef | Registry Update | Special Forms

## Preview the Form

Before creating your load (.asc) file, you can test your forms using FTPreview. FTPreview simulates a production print run using the .asc file and a sample print stream.

## Load a Data File

To preview your form:

- Select **Load data file...** from the **Tools** menu.
- In the **Open** dialog box, select the data file you wish to use as a sample.
- Select the appropriate **Ascii/Unicode conversion** option:
	- **Auto** If necessary, FTDesign automatically converts the selected sample data file to Unicode based on your current system locale.
	- **Custom** Choose a custom filter to convert the data file. Click the **Filters...** button and the **Input Filters** dialog box will open. Click **Add** and select a filter to be used for conversion.
	- **None** No conversion filter is used.

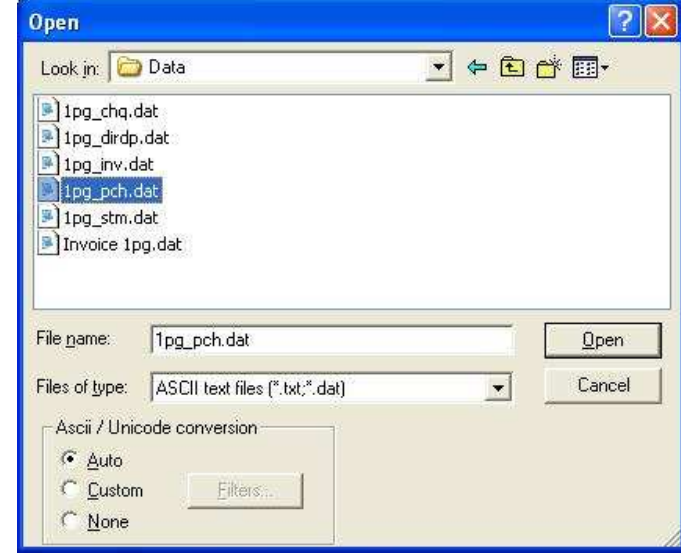

Click the **Open** button to load the sample data file.

The choice of **Auto** or **Custom** depends on the Locale of your machine (the language it operates in) and the language of the data file. If these are the same (Simplified Chinese for example) AND you have that filter loaded, **Auto** will suffice. If these are different (English Locale with Korean data), then you will need to chose **Custom** and select the appropriate Filter for the language of the data file. The Western filter is applied for all Roman languages (English, and European languages).

**Top** 

Preview the Forms

To preview your form:

Select from: **FTPreview (color, fast) ...** or **FTPreview (color, best quality pictures) ...** or **FTPreview (B&W, fast) ...** or **FTPreview (B&W, best quality pictures) ...**

Image quality issues apply only to substitution images. "fast" will impact quality on low dpi images, especially when printed in B&W from color. Where this is the case chose "best quality pictures".

FTPreview appears with the sample data file formatted with the current form. **PCL Preview** - if you selected a PCL Printer, the form preview will be in color selection. This is a TCG-written routine and allows the option "Print to ANY Windows Printer" in the production system.

**PostScript Preview** - if you have selected a PostScript printer driver to preview the form, the preview will be via Adobe PDF viewer in color PDF format for **FTPreview (color)**, or black and white PDF for **FTPreview (b&w)**.

If a data file has not been loaded to use as sample input FormTrap will not be able to preview the form.

**More information on Configuring FTPreview in Design Options**

Save the Output File

Preview files... shows details from the prior preview, meaning you can view the Log file produced by the formatting program and save the output file.

Output files are named "**out**" with extensions **.pcl**, **.pclxl** (pcl6) and **.ps**. From version 7.2.0.2 of FTDesign, you can also view the Associated File.

Top

Top

**Disclaimer** | **Home** | **About Us** | **News** | **Products** | **Customers** | **Free Trial** | **Contact Us** | **Success Stories Copyright © 1995-2011 TCG Information Systems Pty. Ltd. All rights reserved.**